## Google Sheets

## Opening a New Sheet

To **open** a new **Google Sheet**, navigate to your Google Drive and **click** on **New.**

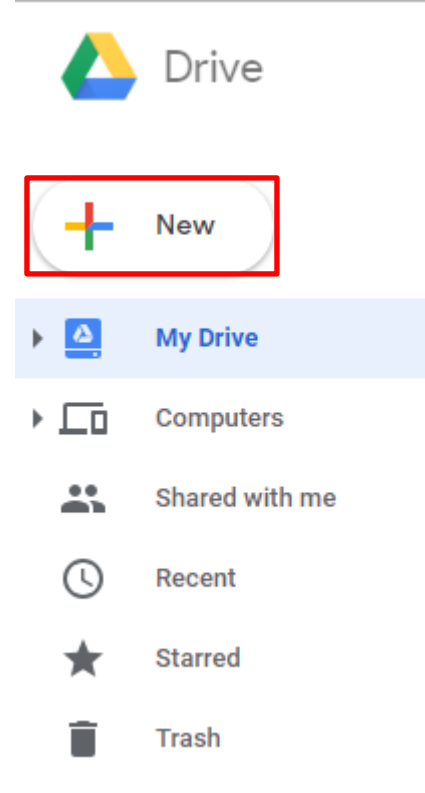

**Click** on the **arrow** next to **Google Sheets**

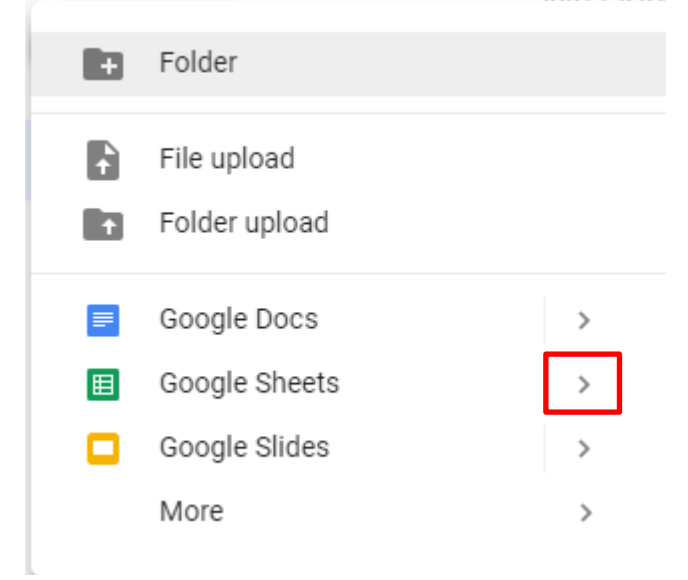

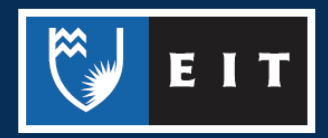

# **Choose** between whether you want a **blank** sheet or a **template**

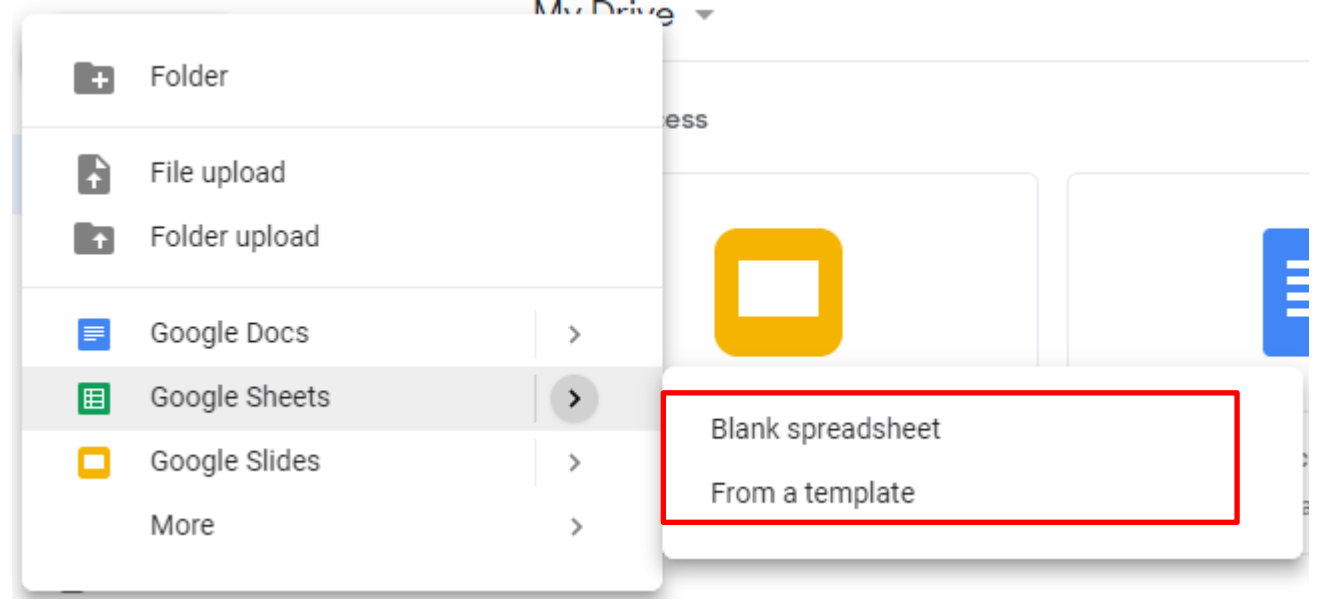

If you choose **Template,** it will bring up a list of templates that are designed for specific types of sheets. **Click** on the one you wish to use.

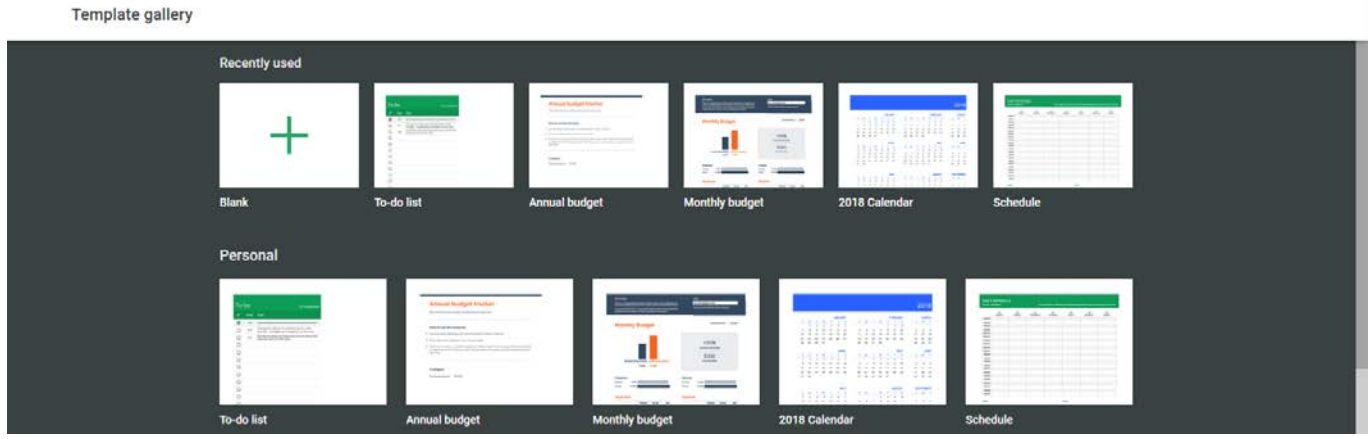

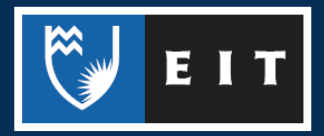

#### LIBRARY AND LEARNING SERVICES STUDY GUIDE | GOOGLE SHEETS www.2.eit.ac.nz/library/OnlineGuides/Google Sheets.pdf

#### If you choose **Blank**, it will open up a document that looks like this.

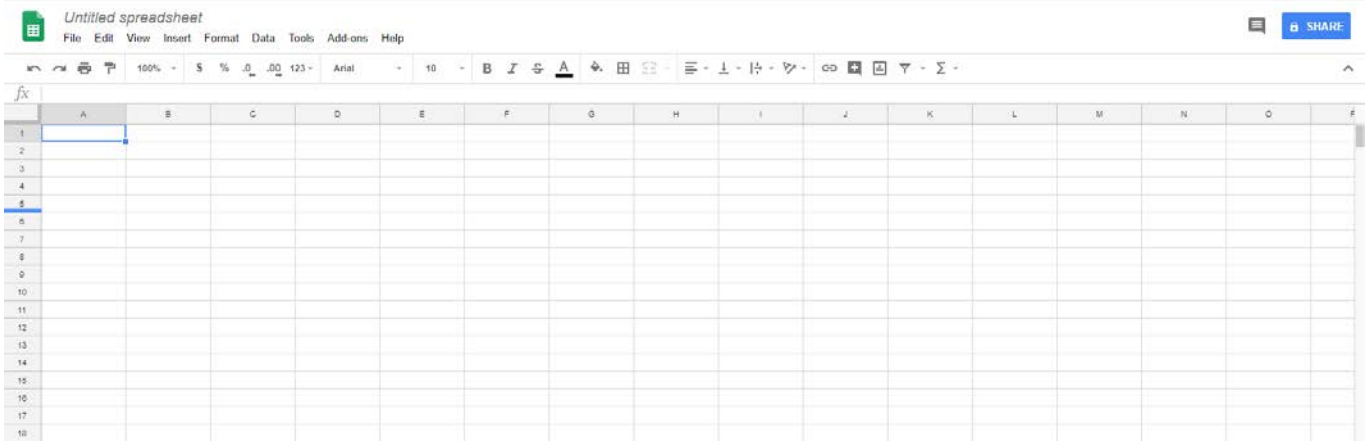

#### Customising your Sheet

At the top of the sheet, there is a quick access toolbar with commonly-used tools such as size, bolding, alignment, font, functions etc.

**いっちゃ 100% - S % 0 0 123 - Arial - 10 - B** *I* **÷ A → B H H + + + + + > > → B H H マ - 2 -**

There are also more tools and features that can be accessed from the menus located above the toolbar.

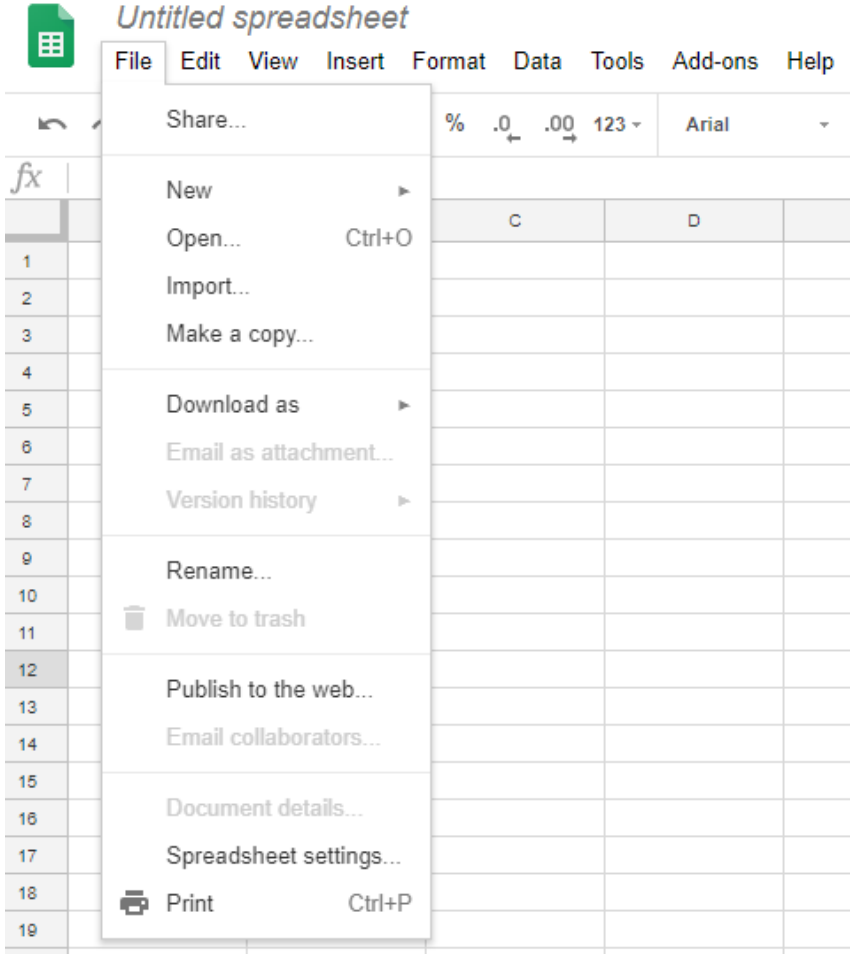

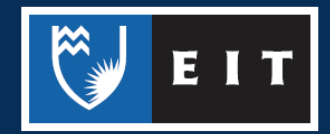

## Sharing

Done

As Google Sheets are stored in your Google Drive, you can share them with others so that they can access them.

**Click** on the **Share** button

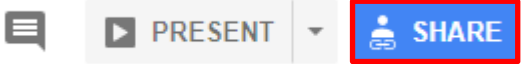

From there, you can either enter the email addresses of those that you want to share the sheet with.

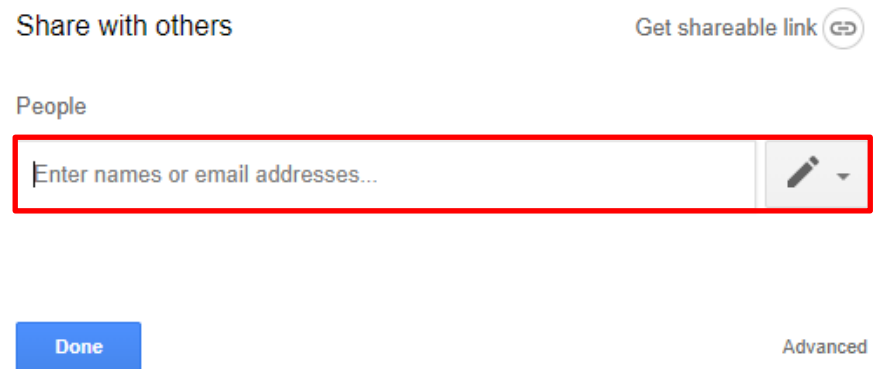

Or you **click** on **Get Shareable Link** and copy a shareable link to send to them. You can also choose whether the people with the link can **view, comment, or edit** using the dropdown menu.

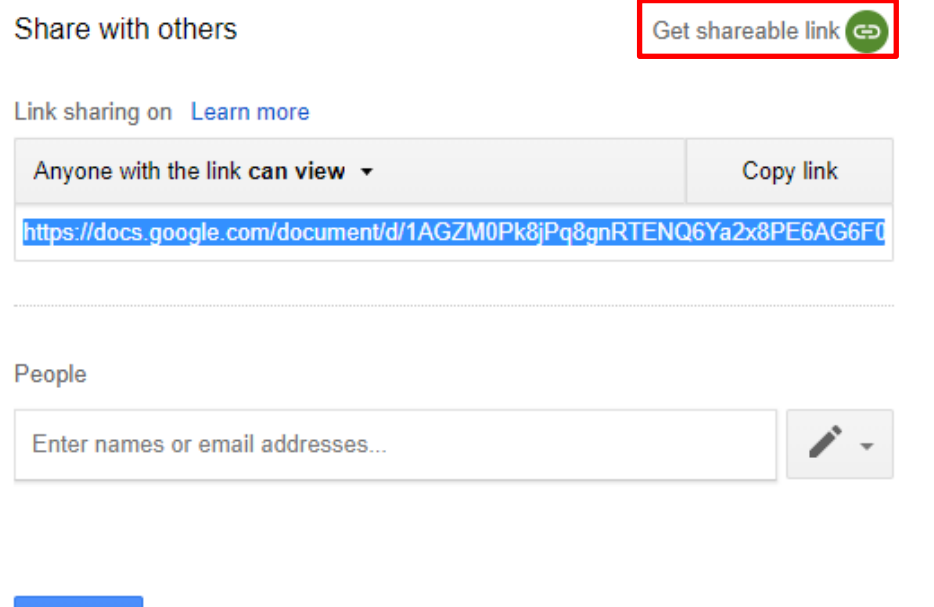

If you **click** on advanced, this menu will appear, where you can change the privacy of the document and adjust the owner settings.

Advanced

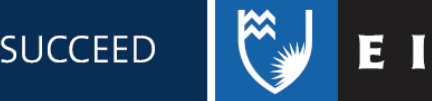

#### **Sharing settings**

Link to share (only accessible by collaborators)

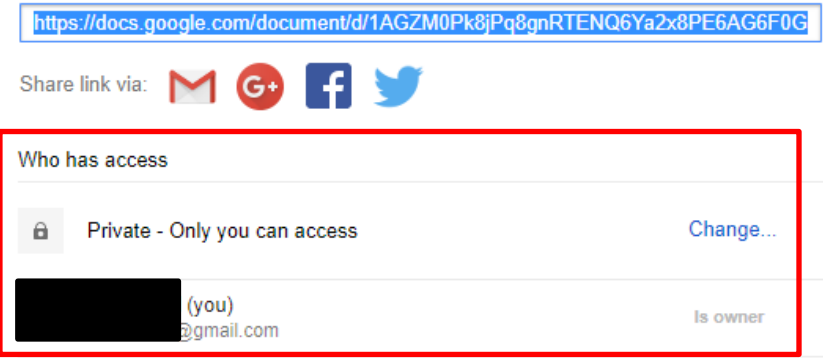

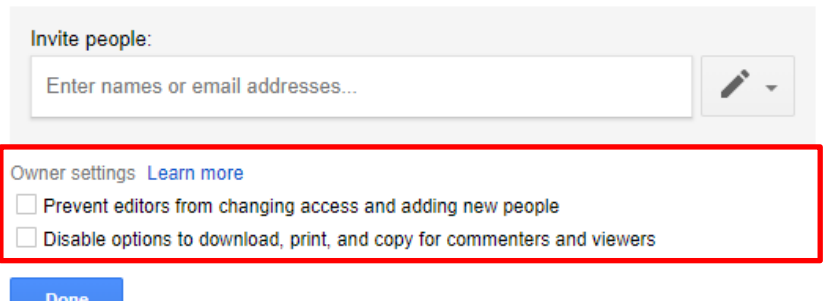

#### Managing Sheets

You can have multiple sheets in the same Spreadsheet document. At the bottom of the page, there is a **Sheet1** Tab alongside a **plus sign** and a **menu sign.**

You can click on the plus sign to add a sheet.

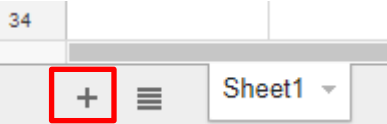

It will then appear alongside the **Sheet1** tab, and will be displayed on the **menu.** You can **click** on the different tabs to flip between them.

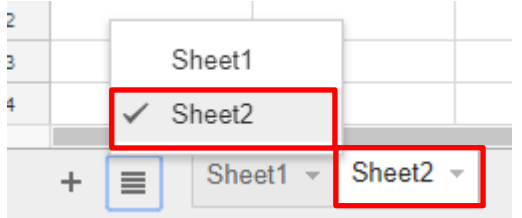

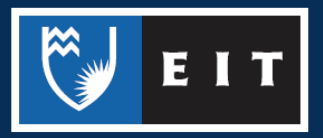

### Naming and Moving

**Naming** 

**Click** on the current name of the document

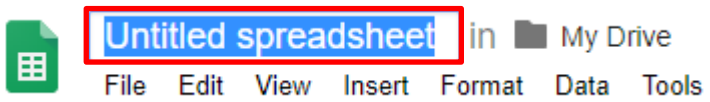

**Type** in the name you wish to change it to

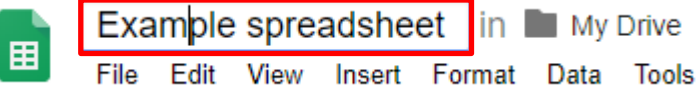

**Click** out of the box to complete the change.

Moving

**Click** the file icon next to the sheet name.

This will bring up a list of your folders in your Google Drive.

**Click** on the one you wish to move it to and **click** on **move.**

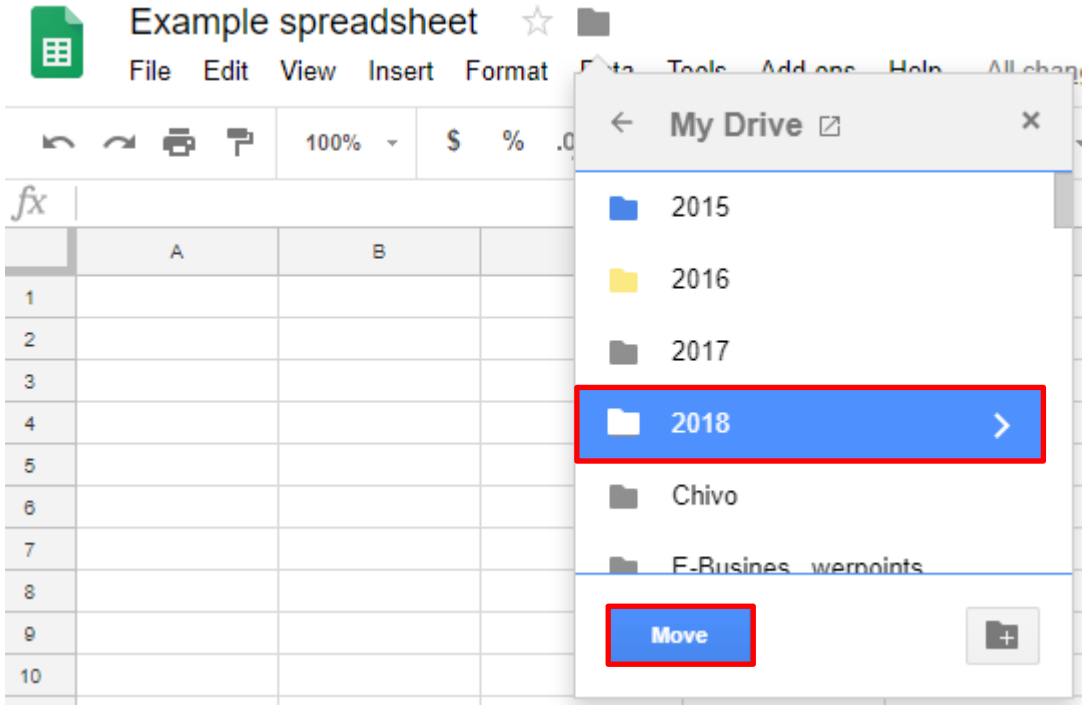

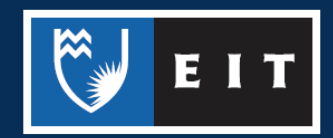